# Meetings

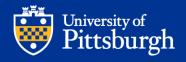

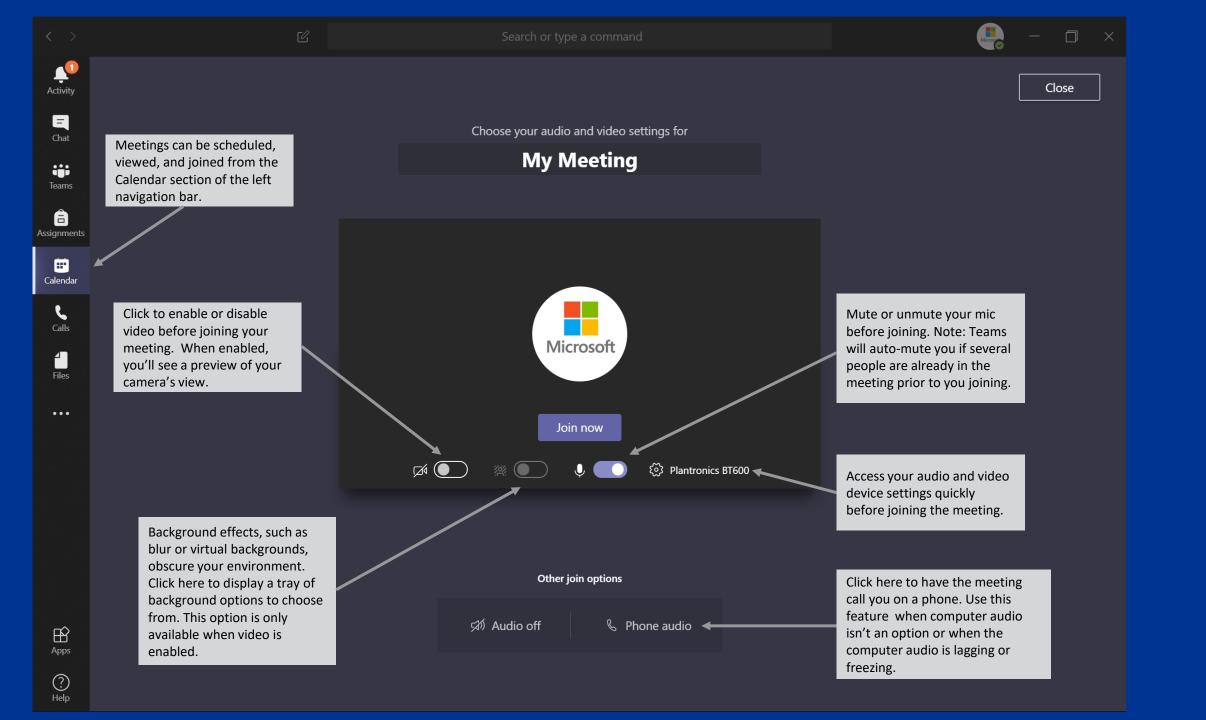

## **Meeting Control Bar**

The meeting bar will automatically hide to prevent blocking meeting content. To bring it back, simply move your cursor into the Teams meeting window.

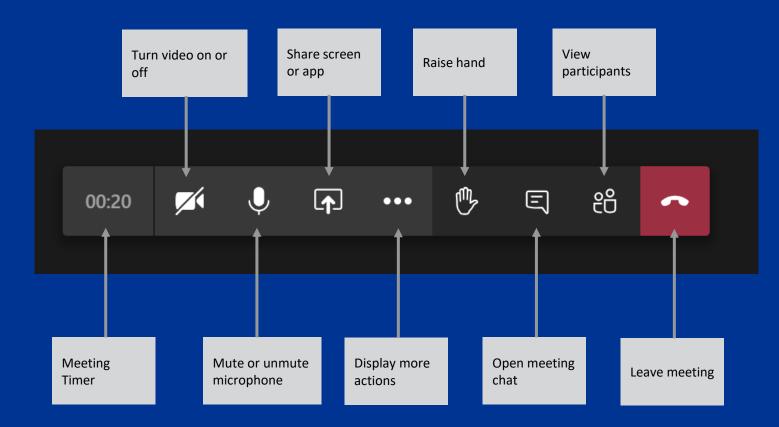

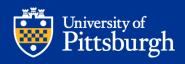

### **More Meeting Actions**

Show meeting notes, a text-based notepad accessible by all meeting participants during and after the meeting.

Enter full screen mode.

Enable live captions for yourself. Note: this will not enable for all participants.

Record the meeting.

Disable all incoming video feeds from other meeting participants' cameras to save on bandwidth. <ි 3 Show device settings

Bhow meeting notes

Show meeting details

► ;□; Enter full screen

Show background effects +

cc Turn on live captions (preview)

👯 Keypad

...

► ● Start recording

🗢 End meeting 🔶

→ 🗹 Turn off incoming video

E

ĉĈ

Access audio and video device settings while in a meeting.

Show meeting details, such as phone bridge information, conference ID, and invite details.

Enable background effects, such as blur or virtual backgrounds. Clicking here displays a tray of background options.

Meeting hosts can click here to end the meeting for everyone, instead of waiting for all participants to leave.

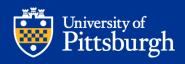

# **Meeting Participant Actions**

| r                         | People                                            | ×              | Click here to copy<br>meeting information to<br>send to someone else.         |
|---------------------------|---------------------------------------------------|----------------|-------------------------------------------------------------------------------|
| search<br>ne or type      | Invite someone or dial a number                   | . ©            | send to someone else.                                                         |
| co call to<br>erson<br>;. | <ul> <li>Currently in this meeting (3)</li> </ul> | Mute all 🔸     | Mute all participants in<br>the meeting. Note: you<br>must have three or more |
|                           | Sboss1<br>Organizer                               |                | people joined for this option to appear.                                      |
| und o                     | Peck, Anthony                                     | & <del>«</del> | Icon indicates this person is muted.                                          |
| ınd a<br>tes they<br>ng.  | Rhoades, Jeffrey A                                |                |                                                                               |
|                           |                                                   |                |                                                                               |

Add others to your meeting. You can search for people by name or type a phone number to call to conference that person into your meeting.

A purple ring around a participant indicates they are currently talking.

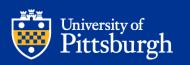

# **Meeting Recording**

Meetings are recorded and uploaded to Microsoft Stream. Permissions in Stream are based on the meeting invitation: if someone was invited to the meeting, they can view the recording. All recording is cloud-based; no local recording is available.

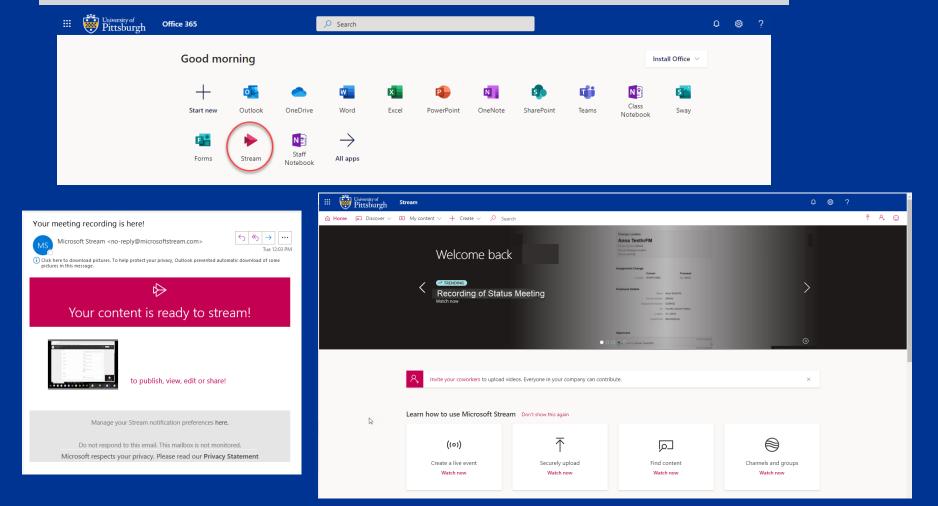

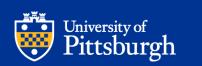

### Scheduling a Meeting (Using Outlook)

• •

| Teams<br>Meeting<br>Teams Meeting                                                                                                    | Join Microsoft Teams Meeting<br>+1 412-648-8888 United States, Pittsburgh (Toll)<br>(866) 588-4789 United States (Toll-free)<br>Conference ID: 139 098 836#<br>Local numbers   Reset PIN   Learn more about Teams   Meeting options | lobby wh<br>meeting                                                                            | who is placed into a<br>nen joining the<br>with these options. |
|----------------------------------------------------------------------------------------------------|----------------------------------------------------------------------------------------------------|------------------------------------------------------------------------------------------------|----------------------------------------------------------------|
| Click this button in Outlook<br>to make any meeting a<br>Teams meeting.<br>Missing this button? Install<br>the Teams app on your<br>computer. | Click here to modify the<br>meeting options. The<br>Meeting Options page loads<br>in a web browser.                                                                                                    | Dial-in ca<br>bridge co<br>Meeting options<br>Who can bypass the lobby?                        | People in my organization                                      |
|                                                                                                    | Decide if you want an<br>audible announcement<br>when dial-in users join and<br>leave your meeting.                                                                                                    | Always let callers bypass the lobby<br>Announce when callers join or leave<br>Who can present? | No O<br>Yes C                                                  |
| University of<br>Pittsburgh                                                                                                    | Control who can present<br>during your meeting.                                                                                                    |                                                                                                | Save                                                           |

#### **Scheduling a Meeting** (Using Teams)

Scheduling Assistant helps you identify when people are available to meet.

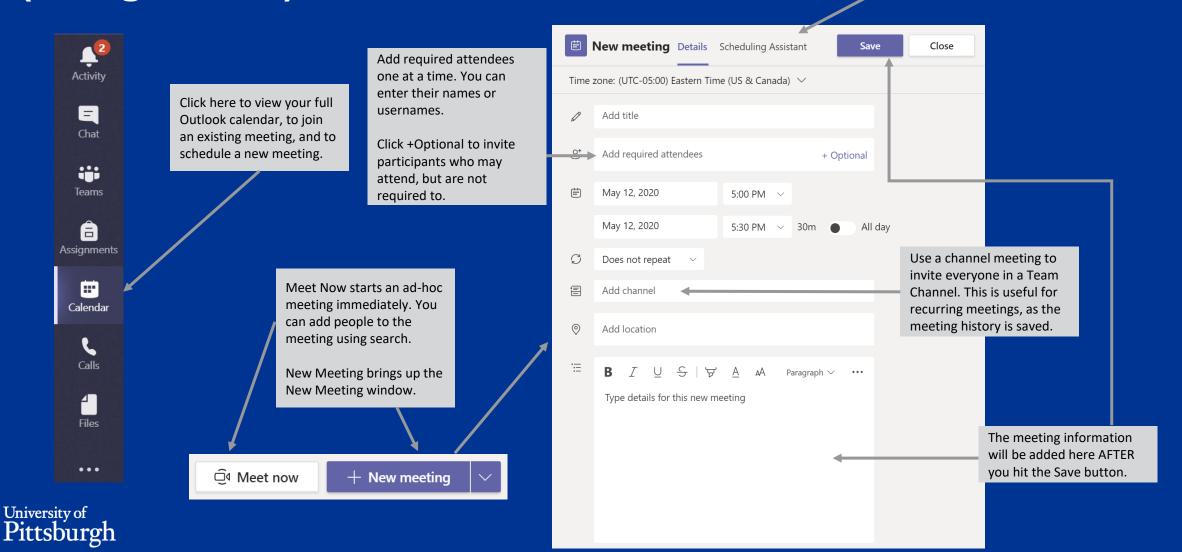